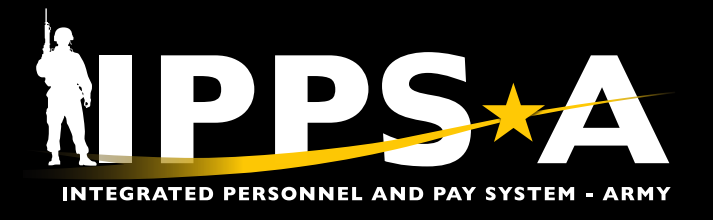

This Job Aid assists COMPO 2 and 3 unit-level HR Professionals with processing a Simultaneous Membership Program (SMP) promotion and demotion personnel action request (PAR).

This process will promote and demote (when applicable) a SMP cadet.

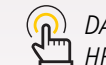

*DASHBOARD NAVIGATION: HR Professional > HR Personnel Action Requests > Create Personnel Action.*

#### **Before You Begin STOP**

- 1. If the Member was promoted and the Current Rank Entry Date is AFTER the effective date of the DA Form 597, block 16S or the NGB 594-1 DO NOT PROCEED until after a DEMOTION PAR is processed to revoke the erroneous promotion. HR Professional must wait at least one day after demotion PAR is approved to proceed with the SMP Promotion.
- 2. When submitting the SMP Promotion, DO NOT USE the auto populated Promotion Effective Date. Reference DA Form 597, Block 16S or the NGB 594-1 to determine the Promotion Effective Date.
- 3. When submitting the SMP Promotion, if the error message shown populates after entering the effective date, use the Member's first job record date "hire date" as the Effective Date.

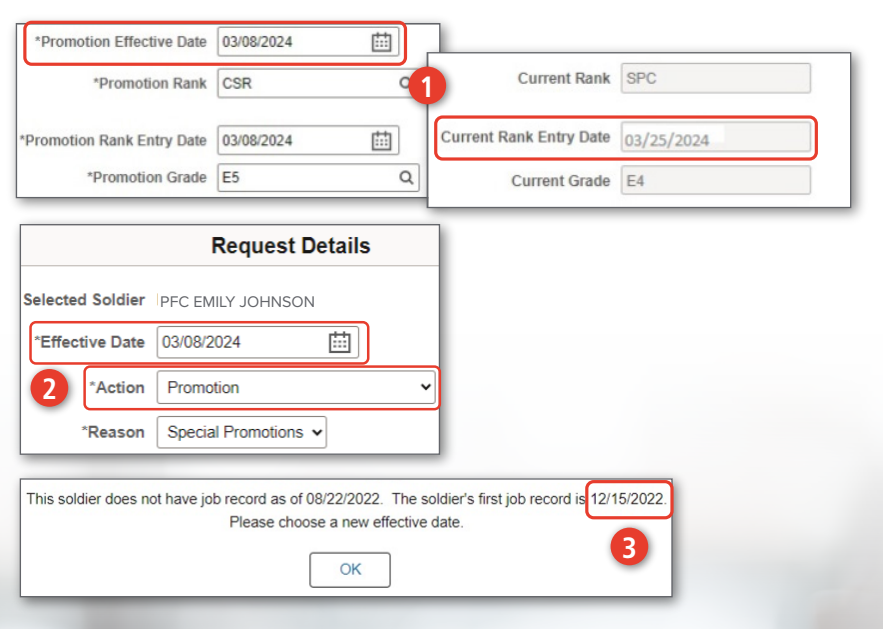

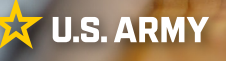

*continued on next page*

One Soldier ★ One Record ★ One Army

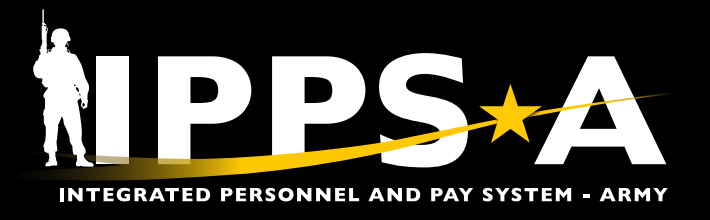

#### **How to Create a SMP Promotion PAR**

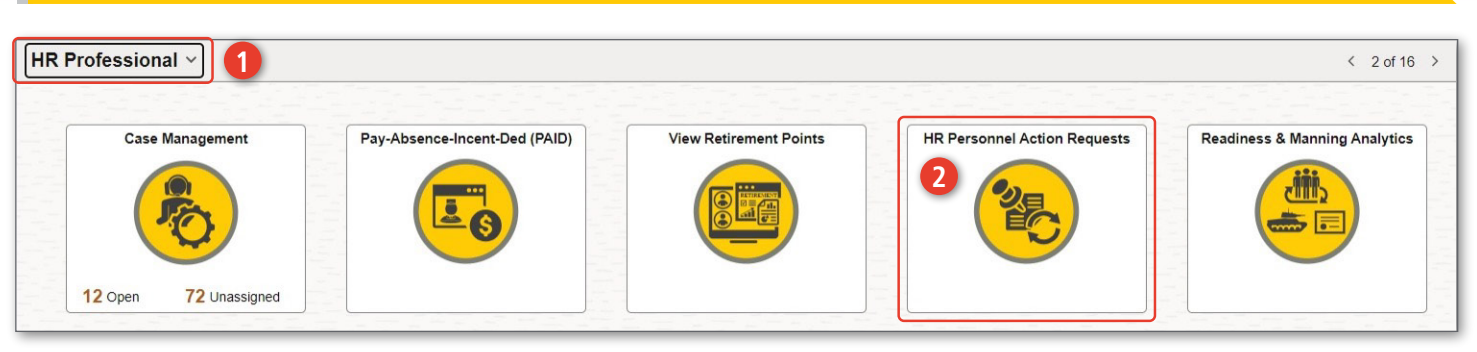

- 1. Click on the **HR Professiona**l user role.
- 2. Click on the **HR Personnel Action Requests** tile.
- 3. Click on **Create Personnel Action**.
- 4. Type in Member's **Employee ID#**.
- 5. Click on **Search**.
- 6. Click on **Member**.
- 7. Select the **Effective Date**.
- 8. Under **Action** subheader, select **Promotion** from the drop down. **Reason** will auto populate to **Special Promotions**.

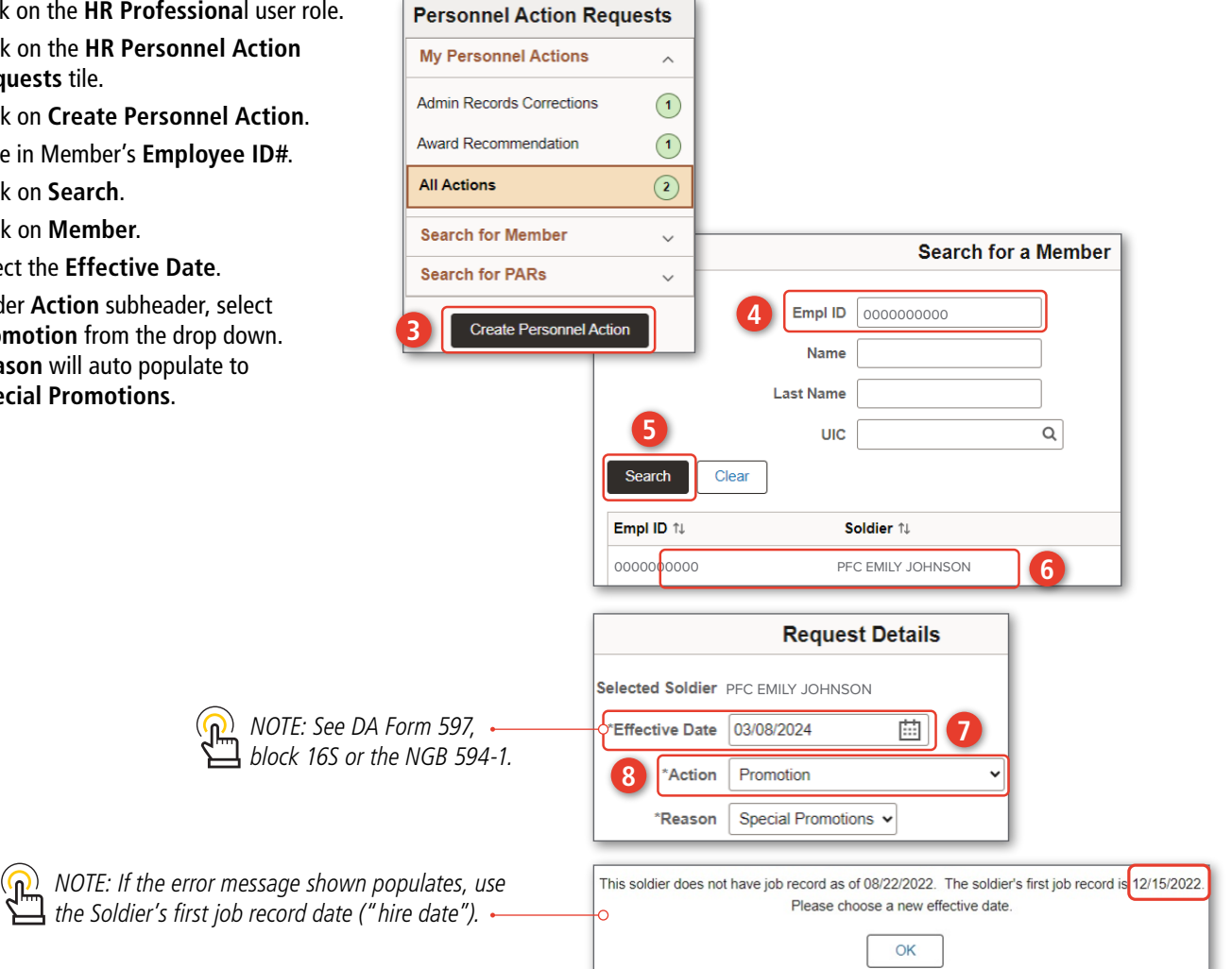

*continued on next page*

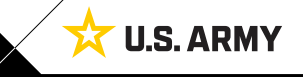

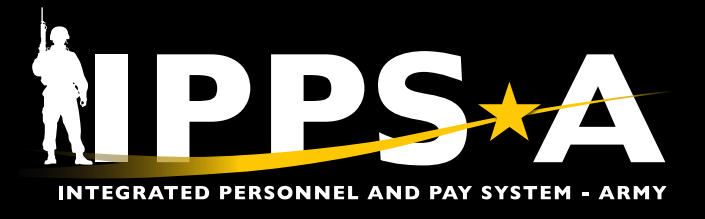

#### **How to Create a SMP Promotion PAR CONTINUED**

9. In the Description Field, Free text "**SMP Promotion**".

- 10. Enter the following values:
	- 10A. Reason: **RTC**
	- 10B. Promotion Effective Date: **See Step 7**
	- 10C. Promotion Rank: **CSR**
	- 10D. Promotion Rank Entry Date: **See Step 7**
- 10E. Promotion Grade: **E5**
- 10F. Promotion Grade Entry Date: **See Step 7**
- 10G. Promotion Jobcode: **E09R**
- 10H. Promotion Secondary: enter member's previous JobCode

11. Click **Save**.

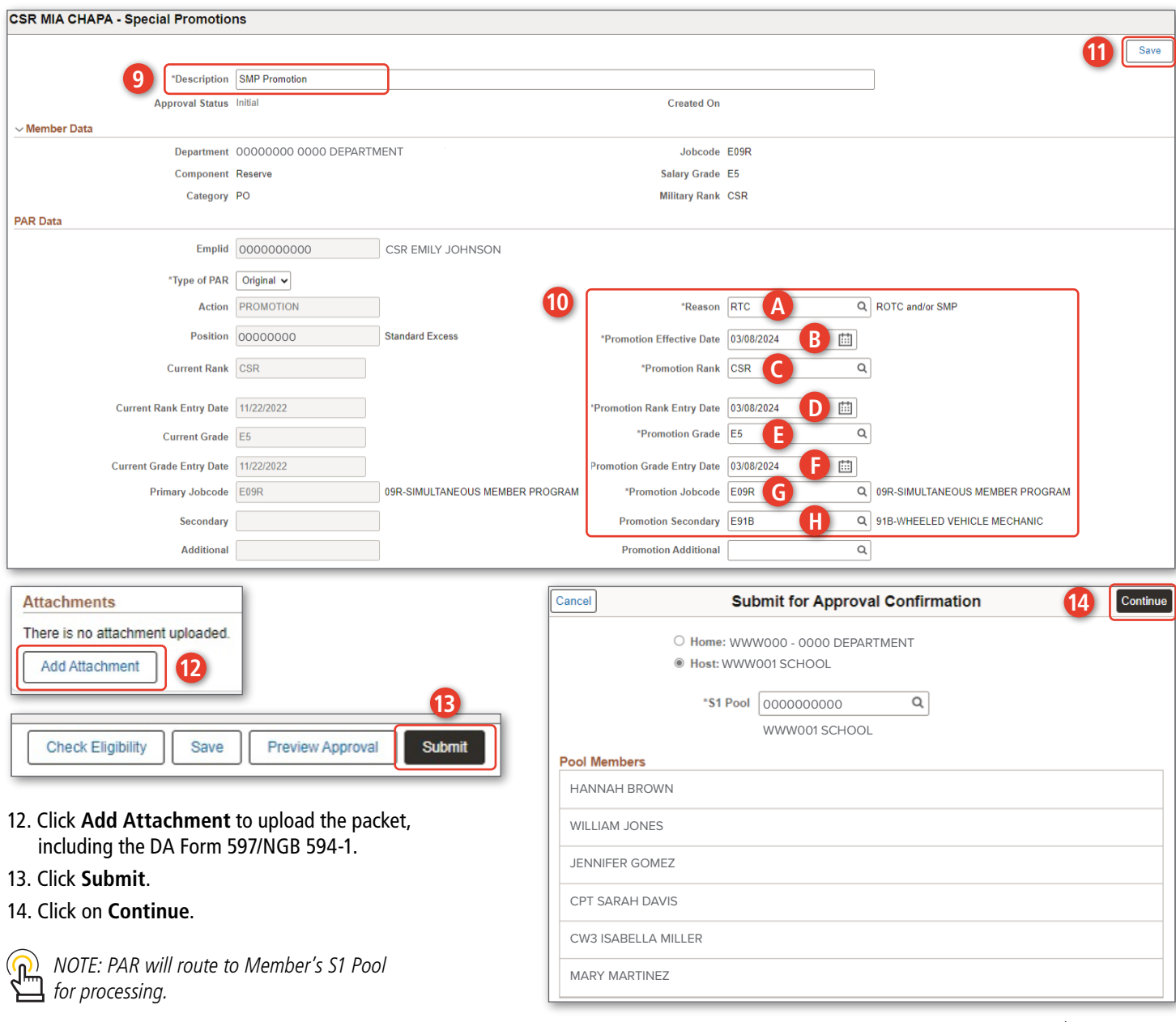

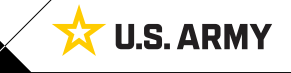

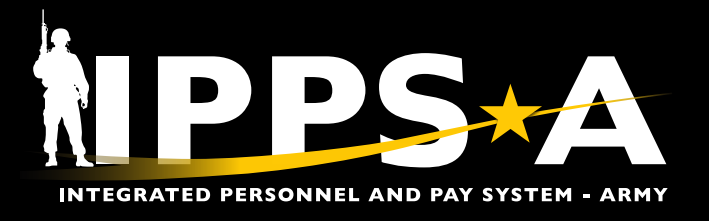

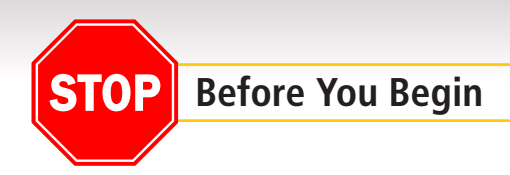

1. COMPO 3 must contact the supporting Readiness Division (RD) to confirm rank and DOR prior to SMP promotion to complete steps 10C, 10D, & 10F

#### **How to Create a SMP Demotion PAR**

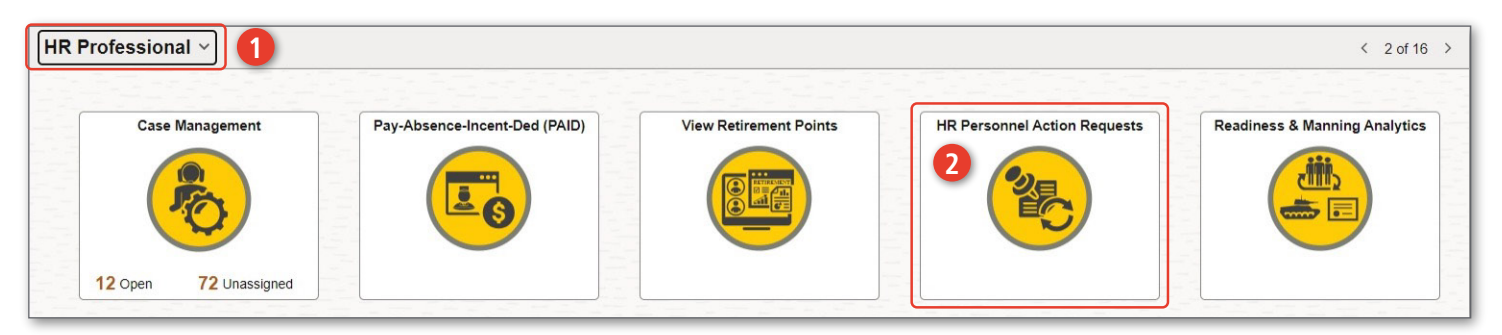

- 1. Click on the **HR Professiona**l user role.
- 2. Click on the **HR Personnel Action Requests** tile.
- 3. Click on **Create Personnel Action**.
- 4. Type in Member's **Employee ID#**.
- 5. Click on **Search**.
- 6. Click on **Member**.
- 7. Select the **Effective Date**.
- 8. Select **Demotion** from the drop down. 8A. Select **Request for Demotion** from the dropdown.

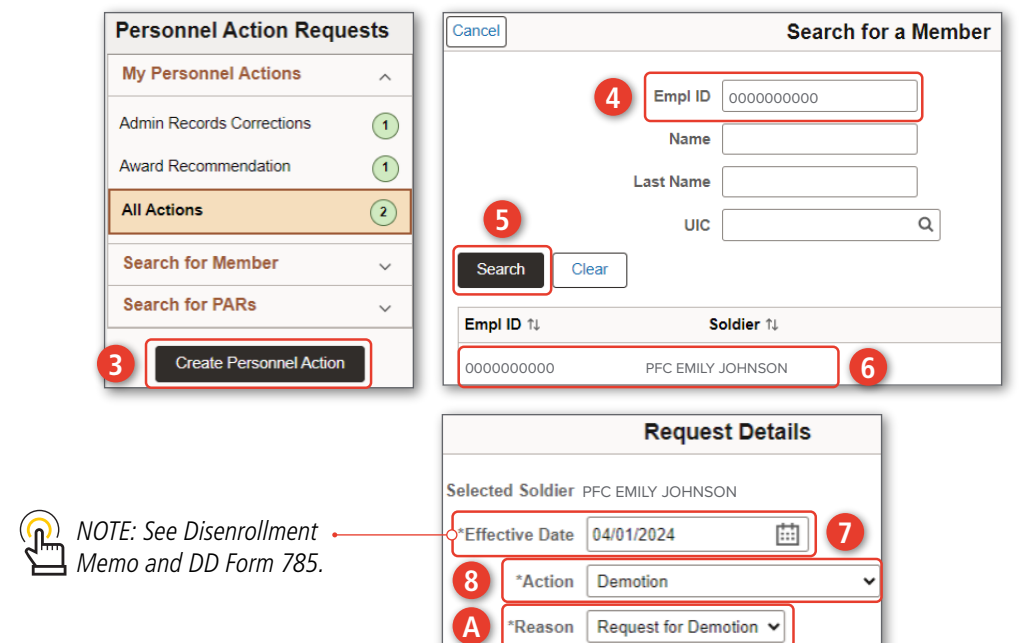

*continued on next page*

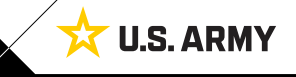

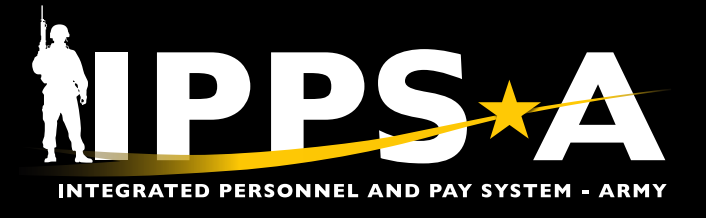

#### **How to Create a SMP Demotion PAR CONTINUED**

- 9. In the Description Field, Free text "**Disenrollment from SMP"**.
- 10. Enter the following values:
	- 10A. Reason: **SMP**
	- 10B. Demotion Effective Date: **See Step 7**
	- 10C. Demotion Rank: **Enter rank prior to SMP promotion**
- 10D. Demotion Rank Entry Date: **Enter date prior to SMP promotion**
- 10E. Demotion Grade: **See STEP 10C**
- 10F. Demotion Grade Entry Date: **Enter date prior to SMP promotion** 10G. Demotion Jobcode: **Enter previous MOS**

11. Click **Save**.

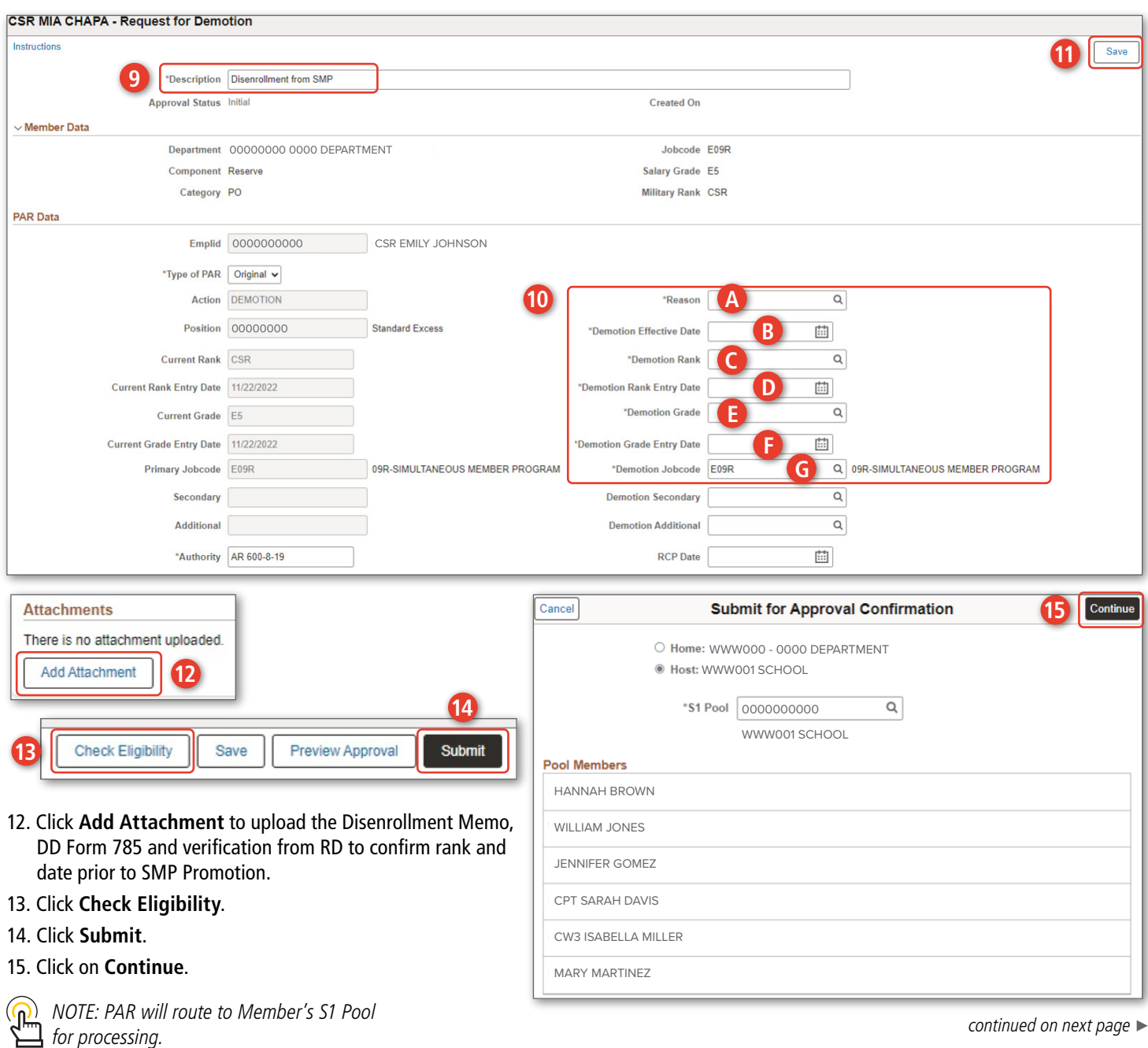

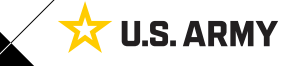

One Soldier ★ One Record ★ One Army

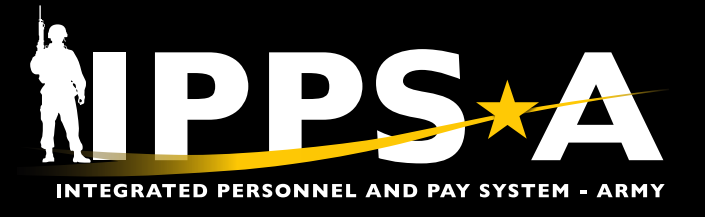

#### **RESOURCES**

- R3 Demo Server: https://hr.ippsa.army.mil/upk/r3/demoserver/index.html
- IPPS-A Milsuite page: https://www.milsuite.mil/book/community/spaces/apf/s1net/ipps-a
- IPPS-A website: https://IPPS-A.army.mil
- IPPS-A Facebook: https://www.facebook.com/armyippsa
- IPPS-A YouTube: https://www.youtube.com/c/IPPSA
- IPPS-A Mailbox: usarmy.pentagon.hqda-ipps-a.mbx.ipps-a@mail.mil

Version 1.0 20240423

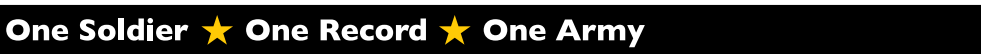

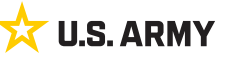